### 第 10 回:回帰分析結果表の作成 【教科書該当箇所なし】

### 北村 友宏

### 2020 年 12 月 11 日

# 本日の内容

1. 前回の分析の再実行

2. モデル推定結果表の作成

## gretl での重回帰分析

「駅へのアクセスのよさがマンション価値に与える 影響」を分析するためのモデル

 $price_i = \beta_0 + \beta_1$ *minutes*<sub>*i*</sub> +  $\beta_2$ *age*<sub>*i*</sub> + *u*<sub>*i*</sub>

- ▶ *price<sup>i</sup>* : 中古マンション価格(万円)
- ► *minutes<sub>i</sub>*:最寄り駅までの所要時間(分)
- ▶ *age<sup>i</sup>* : 築年数(年)
- ▶ *i* : 中古マンション番号

を推定する(今回は,「面積」の変数は使わない).

教科書第 6 章 4 節に載っているモデルのうち,「モ デル 1」と「モデル 2」を推定する.

- ▶ モデル1:価格を所要時間のみに回帰(単 回帰).
	- ▶ 「所要時間」以外の要因はコントロールしない.  $\rightarrow$   $\beta_2 = 0$  と仮定.
- ▶ モデル2:価格を所要時間と築年数に回帰.
	- ▶ 「築年数」をコントロール.

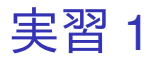

### まず,モデル 1(価格を所要時間のみに回帰)を推 定する.

- 1. gretl を起動.
- 2. 「ファイル」→「データを開く」→「ユー ザー・ファイル」と操作.
- 3. setagayaapartment.gdt を選択し,「開く」をク リック.
- 4. gretl のメニューバーから「モデル」→「通常の 最小二乗法」と操作.
- 5. 出てきたウィンドウ左側の変数リストにある price\_10th をクリックし,3 つの矢印のうち上 の青い右向き矢印をクリック.
	- ▶ 推定式の左辺の変数(被説明変数,従属変数)が price 10th(万円単位の中古マンション価格)と なる.  $5/22$

### 6. 「デフォルトとして設定」にチェック.

- ▶ gretl を終了するまでの間, 次回以降「通常の最小 二乗法」での推定を行う際に,いま選択した変数 が自動的に被説明変数(従属変数)に入力される. 7. ウィンドウ左側の変数リストにある minutes を クリックし,3 つの矢印のうち真ん中の緑の右 向き矢印をクリック.
	- ▶ 推定式の右辺の変数 (説明変数, 独立変数) が minutes(最寄り駅までの所要時間)となる.
	- ▶ 最初から説明変数リストに入っている const は推 定式の切片(定数項)のこと.
- 8. 「頑健標準誤差を使用する」にチェック. これ で,推定式の誤差項 *u<sup>i</sup>* のバラつき(分散)に 関する仮定が誤っていても,より厳密な分析が できるようになる.
- 9. 「OK」をクリックすると,結果が新しいウィ ンドウに表示される.

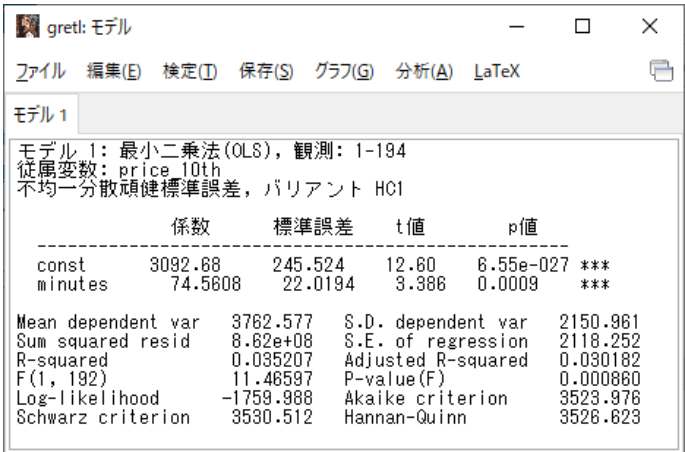

このような画面が表示されれば成功.まだ作業があ るので,「gretl: モデル」のウィンドウはまだ閉じ ない!

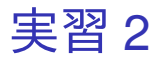

### 続いて,モデル 2(価格を所要時間と築年数に回帰) を推定する.

- 1. gretl のメニューバーから「モデル」→「通常の 最小二乗法」と操作.説明変数(独立変数)は 必ず前回の選択内容が記録されており、被説明 変数(従属変数)は前回「デフォルトとして設 定」にチェックしていれば前回の選択内容が記 録されている.
- 2. 従属変数の入力ボックスに price\_10th が入力さ れていなければ,出てきたウィンドウ左側の変 数リストにある price\_10th をクリックし,3つ の矢印のうち上の青い右向き矢印をクリック.
	- ▶ 推定式の左辺の変数(被説明変数, 従属変数)が price 10th(万円単位の中古マンション価格)と なる.  $8/22$

3. ウィンドウ左側の変数リストにある age をク リックし,3 つの矢印のうち真ん中の緑の右向 き矢印をクリック.

- ▶ 推定式の右辺の変数(説明変数,独立変数)が minutes(最寄り駅までの所要時間)と age(築年 数) の2つとなる.
- ▶ 最初から説明変数リストに入っている const は推 定式の切片 (定数項) のこと.
- 4. 「頑健標準誤差を使用する」にチェック.これ で,推定式の誤差項 *u<sup>i</sup>* のバラつき(分散)に 関する仮定が誤っていても,より厳密な分析が できるようになる.
- 5. 「OK」をクリックすると,結果が表示される.

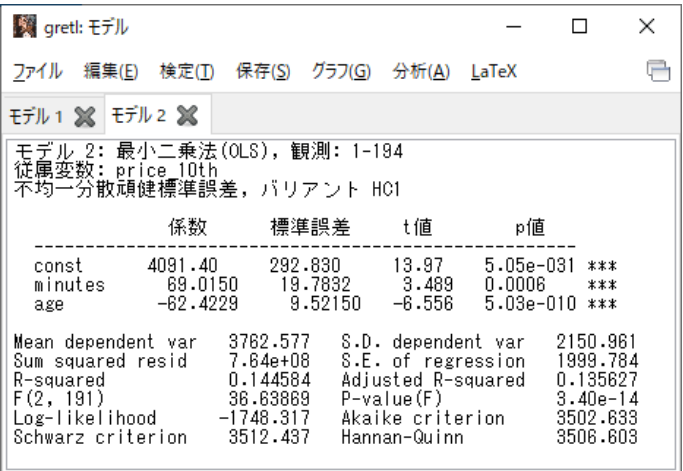

このような画面が表示されれば成功.まだ作業があ るので,「gretl: モデル」のウィンドウはまだ閉じ ない!

レポートや論文での推定結果表の作成

見やすく,理解しやすい表を載せるには,

- ▶ 表番号と表のタイトルをつける.
- ▶ 最低限,以下の情報を載せる(線形回帰モデル の場合).
	- ▶ 係数推定値
	- ▶ *t* 値または標準誤差または *p* 値のどれか (学術論文では標準誤差を載せる場合が多い.)
	- ▶ 決定係数
	- ▶ 観測値数
- ▶ 有意性を示すアスタリスクを付けた場合は, 表 の下に「注 (Note)」として「表中の\*\*\*, \*\*, \* はそれぞれ有意水準 1%,5%,10%で統計的に 有意であることを表す」などと注記する.

▶ 仮説検定に用いた標準誤差の種類や, 頑健な ら何に対して頑健なのかを,表中に明記する か,表の下に「注(Note)」として「不均一分 散に対して頑健な標準誤差を用いている」など

と注記する.

- ▶ 観測値数は,表の下に「注(Note)」として「観 測値数は○○○である」などと注記してもよい
	- ▶ e.g., 1 つの表に複数のモデルを載せ, 観測値数が 全モデルについて同じ場合など.
- ▶ 変数名は統計解析ソフトでの変数名そのまま ではなく,分かりやすいように書き直す. ▶ 小数の数値はあまり細かく表示せず, 小数第2 ~4 位程度まで示せば十分.特に係数推定値, 標準誤差,*t* 値,*p* 値は縦方向に見たとき,可 能な限り小数点の位置が揃うようにする.
	- ▶ t 値は小数第 2 位まで, p 値, 決定係数は小数第 3 位まで示せば十分.

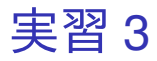

- 1. Word を起動し, results20201211.docx という 名前で 2020microdatag フォルダに保存.
- 2. 「挿入」→「表」と操作して 6 行 7 列の表を 作る.
- 3. 表全体をドラッグし,「参考資料」(Mac 版では 「参照設定」)→「図表番号の挿入」と操作. 4. ラベルを「表」に、位置を「選択した項目の 上」して OK をクリックすると, 表のすぐ上の 行に「表 1」と入力される.
	- ▶ ラベルに「表」がなければ,「新しいラベル...」を クリックして出てくるダイアログボックスの入力 ボックスに表と入力して OK をクリック.
- 5. 「表 1」の後に全角スペースを入れてモデル推 定結果と入力し,その行を中央揃えにする.

6. 表の 2 行 2 列目に回帰係数,2 行 3 列目に標準 誤差,2 行 5 列目に偏回帰係数,2 行 6 列目に 標準誤差と入力.

- 7. 表の 2 行 2 列目から 2 行 7 列目までをドラッ グし,「レイアウト」タブ(右端の,色が濃いほ う)から「配置」→「下揃え(中央)」と操作. 8. 表の1列目に,以下のように入力.
	- ▶ 3 行 1 列目 : 最寄り駅所要時間
	- ▶ 4 行 1 列目:築年数
	- ▶ 5 行 1 列目:定数項
	- ▶ 6行1列目:自由度修正済み決定係数
- 9. 表の 3 行 1 列目から 6 行 1 列目までをドラッ グし,「レイアウト」タブ(右端の,色が濃い ほう)から「配置」→「中央揃え」と操作.
- 10. 表の 1 行 1 列目から 2 行 1 列目までをドラッ グし,「レイアウト」タブ(右端の,色が濃い ほう)から「結合」→「セルの結合」と操作.
- 11. 表の 1 行 2 列目から 1 行 4 列目までをドラッ グし,「レイアウト」タブ(右端の,色が濃い ほう)から「結合」→「セルの結合」と操作し て,「配置」→「中央揃え」と操作.結合した セルにモデル 1 と入力.
- 12. 表の 1 行 5 列目から 1 行 7 列目までをドラッ グし,「レイアウト」タブ(右端の,色が濃い ほう)から「結合」→「セルの結合」と操作し て,「配置」→「中央揃え」と操作.結合した セルにモデル 2 と入力.
- 13. gretl に出力されていた, minutes のみを説明変 数とするモデル(モデル 1)の推定結果の数値 を, Word で作成した表のモデル1の対応する セルにコピー・貼り付けする.数値をドラッグ して選択し,右クリック→「コピー」と操作す ればコピーできる.
	- ▶ const は定数項, minutes は最寄り駅所要時間, 係数は回帰係数, Adjusted R-squared は自由度 修正済み決定係数.
	- ▶ 築年数に対応するセルは空欄にする.
	- ▶ 自由度修正済み決定係数は, 回帰係数の列(6行2 列目)に入力する.
- 14. 回帰係数,標準誤差,自由度修正済み決定係数 は小数第 3 位を四捨五入.
- 15. gretl に出力されていた, minutes のみを説明変 数とするモデル(モデル 1)の推定結果を見 て,標準誤差の右隣のセルには,その変数の係 数の *p* 値が 0.01 未満なら\*\*\*,0.05 未満なら\*\*, 0.10 未満なら\*と入力する.
- 16. 表の 3 行 2 列目から 6 行 3 列目までをドラッ グし,「レイアウト」タブ(右端の,色が濃い ほう)から「配置」→「下揃え(右)」と操作.
- 17. 表の 3 行 4 列目から 5 行 4 列目までをドラッ グし,「レイアウト」タブ(右端の,色が濃い ほう)から「配置」→「下揃え(左)」と操作.
- 18. gretl に出力されていた, minutes と age を説明 変数とするモデル(モデル 2)の推定結果の数 値を,Word で作成した表のモデル 2 の対応す るセルにコピー・貼り付けする.数値をドラッ グして選択し、右クリック→「コピー」と操作 すればコピーできる.
	- ▶ const は定数項, minutes は最寄り駅所要時間, age は築年数, 係数は偏回帰係数, Adjusted R-squared は自由度修正済み決定係数.
	- ▶ 自由度修正済み決定係数は,偏回帰係数の列(6 行 5 列目)に入力する.
- 19. 偏回帰係数, 標準誤差, 自由度修正済み決定係 数は小数第 3 位を四捨五入.
- 20. gretl に出力されていた, minutes と age を説明 変数とするモデル(モデル 2)の推定結果を見 て,標準誤差の右隣のセルには,その変数の係 数の *p* 値が 0.01 未満なら\*\*\*,0.05 未満なら\*\*, 0.10 未満なら\*と入力する.
- 21. 表の 3 行 5 列目から 6 行 6 列目までをドラッ グし,「レイアウト」タブ(右端の,色が濃い ほう)から「配置」→「下揃え(右)」と操作.
- 22. 表の 3 行 7 列目から 5 行 7 列目までをドラッ グし,「レイアウト」タブ(右端の,色が濃い ほう)から「配置」→「下揃え(左)」と操作.

23. Word で作成した表のすぐ下の行に,

(注 1)表中の\*\*\*は有意水準 1%で統計的に有 意であることを表す.

(注 2)不均一分散に対して頑健な標準誤差を 用いている.

(注 3)観測値数は 194 である.

と入力して上書き保存.

- ▶ 「アスタリスク1つ (有意水進 10%) と 2 つ (有意 水準 5%)」はこの表では出てこなかったので省略.
- ▶ 観測値数は,出力結果の「観測数」と記載されて いる箇所を見れば分かる.

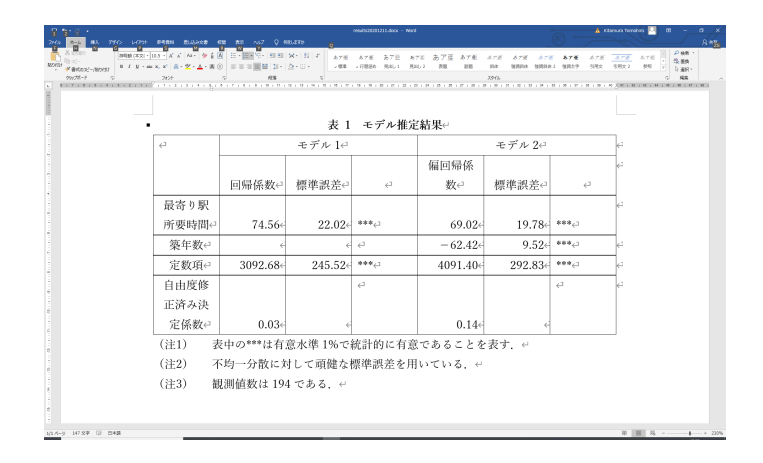

### このような表を作成できればよい.

本日の作業はここまで. 今回は gretl のデータセットに変更を加えていない ので,gretl のデータセット (setagayaapartment.gdt)を上書き保存する必要は ない.